# **УСТАНОВКА ИС Параграф для ОС WINDOWS**

**Руководство пользователя**

**Санкт-Петербург**

**2022**

# **ОГЛАВЛЕНИЕ**

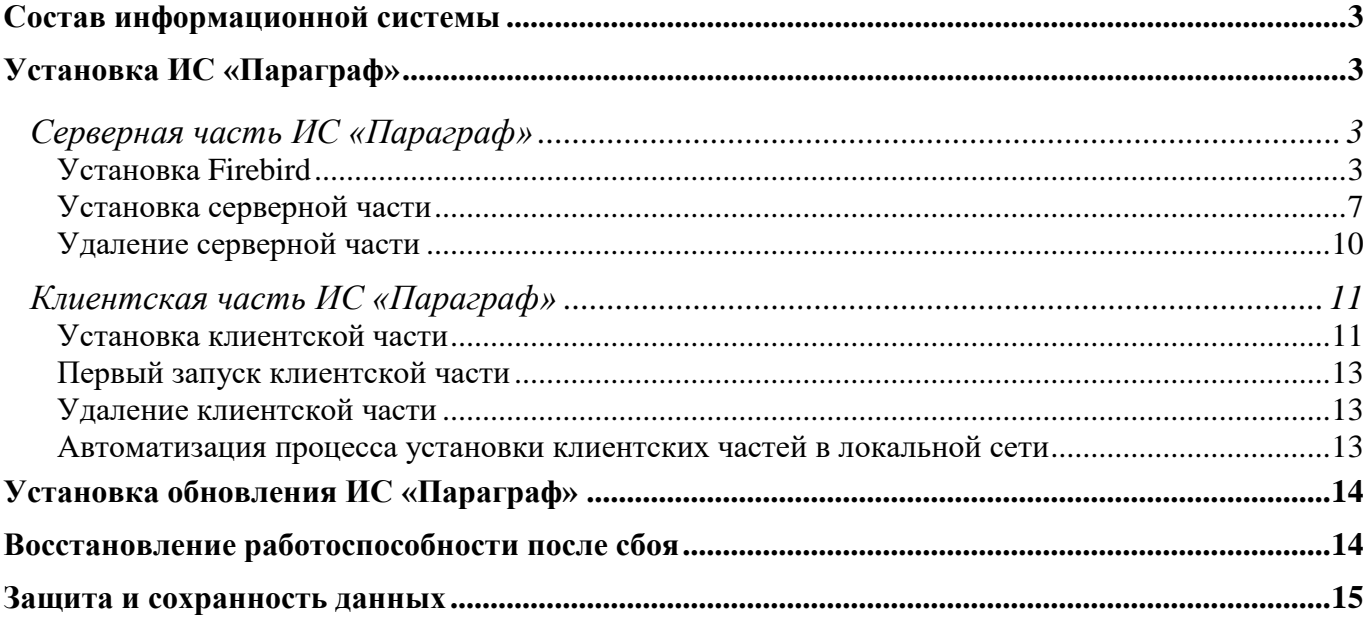

# **Состав информационной системы**

В состав пакета для установки информационной системы (далее ИС) входят дистрибутив Параграфа, а также специализированное программное обеспечение для передачи данных Datagate. В комплект поставки для общеобразовательных организаций входят версии:

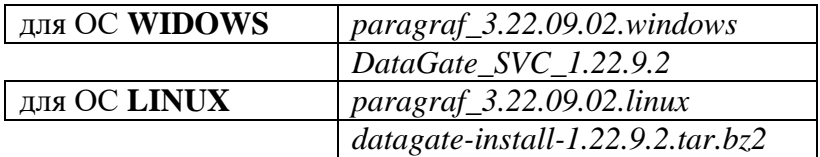

В наименовании файла всегда содержится дата выпуска обновленной версии. Версии Параграфа и Datagate как правило обновляются параллельно, использование несоответствующих версий может привести к проблемам при работе с ИС.

На компьютере сервере устанавливается Firebird и серверная часть ИС Параграф. После установки серверной части на сервере создается папка с базами данных. Доступ к базе данных с компьютеров пользователей может осуществляться с использованием клиентской части ИС Параграф (толстый клиент) и посредством специализированного программного обеспечения Datagate с помощью любого браузера (тонкий клиент).

В данном руководстве описываются установка серверной и клиентских частей ИС «Параграф» для ОС WIDOWS, установка и настройка Datagate описана в отдельной инструкции.

# **Установка ИС «Параграф»**

ИС «Параграф» является клиент-серверной платформой и состоит из серверной и клиентской частей. Установка ИС «Параграф» кратко описана в файле read me.txt, который находится в каталоге с дистрибутивом программы. Состав дистрибутива для установки ИС Параграф под ОС WINDOWS представлен на рисунке 1.

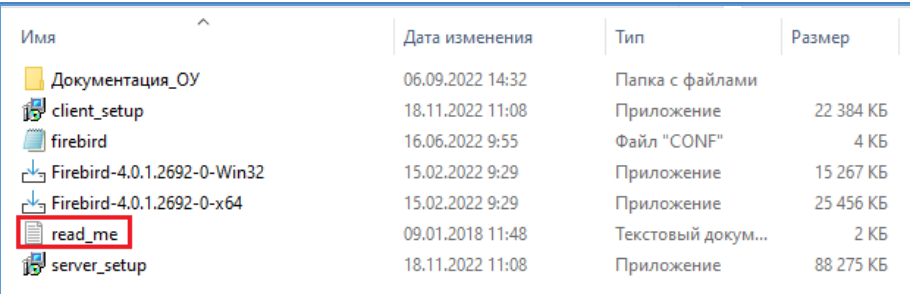

Рисунок 1

В состав дистрибутива входят файлы для установки Firebird, файл **server\_setup** для установки (обновления) серверной части и файл **client\_setup** для установки клиентской части. Кроме этого в дистрибутиве находится папка «Документация ОУ», содержащая руководства пользователя и инструкции.

# *Серверная часть ИС «Параграф»*

Серверная часть состоит из сервера баз данных Firebird, баз данных и служебной программы «Менеджер баз данных». Установку ИС Параграф следует начинать с установки серверной части.

# **Установка Firebird**

В первую очередь необходимо выполнить установку Firebird . Рекомендуется для установки использовать версию Firebird 4.0, размещенную в дистрибутиве Параграфа.

В архиве находятся файлы согласно разрядности операционной системы (далее ОС): Firebird-4.0.1.2692-0-Win32 для 32 разрядных ОС; Firebird-4.0.1.2692-0-x64 для 64 разрядных ОС.

 *Firebird для 32-разрядных ОС не может быть установлен на ОС Windows младше версии 7 и Windows Server 2008.* 

- *Предпочтительным является выбор версии Firebird в соответствии с разрядностью ОС.*
- *Желательно устанавливать Firebird 4.0 в папку по умолчанию. Это будет папка: C:\Program Files\Firebird для 64 разрядной или C:\Program Files (x86) \Firebird для 32 разрядной ОС.*

После запуска файла Firebird-4.0.1.2692-0-XX и выбора языка (рис. 2)

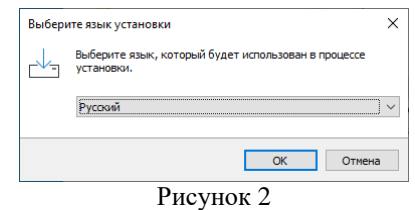

откроется окно мастера установки (рис. 3).

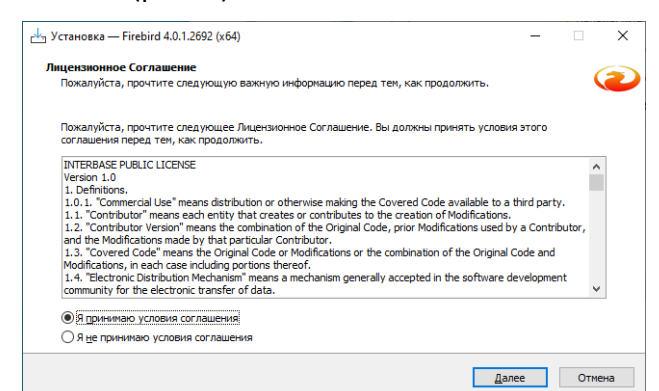

#### Рисунок 3

На первом шаге мастера установки следует принять условия лицензионного соглашения, выбрав соответствующую радиокнопку, и перейти к следующему шагу (рис.4)

![](_page_3_Picture_131.jpeg)

Рисунок 4

На следующем шаге (рис. 5) отображается папка, в которую будет установлен *Firebird*, не рекомендуется менять папку предложенную «по умолчанию», просто выполните переход к следующему шагу, щелкнув на кнопку «Далее».

![](_page_3_Picture_132.jpeg)

![](_page_3_Figure_12.jpeg)

В процессе дальнейшей установки не рекомендуется менять настройки Firebird, всё должно быть установлено по умолчанию (рис 6, 7).

![](_page_4_Picture_75.jpeg)

Рисунок 6

#### Просто выполняйте переход к следующему шагу с использованием кнопки «Далее»

![](_page_4_Picture_3.jpeg)

Рисунок 7

В следующем окне мастера установки будет предложено создать пароль администратора, **ОСТАВЬТЕ ПОЛЕ ПАРОЛЯ НЕЗАПОЛНЕННЫМ**. На данном этапе установки принципиально, чтобы установка прошла с паролем по-умолчанию. **Изменение пароля администратора должно быть выполнено позже, ПОСЛЕ замены файла конфигурации.**

![](_page_4_Picture_76.jpeg)

Рисунок 8

Далее появится окно «Все готово к установке» (рис 9).

![](_page_5_Picture_1.jpeg)

Рисунок 9

После щелчка на командную кнопку «Установить» (см. рис 9) начинается процесс установки. Обязательно дождитесь завершения процесса (рис 10).

![](_page_5_Picture_4.jpeg)

#### Рисунок 10

После этого появится информационное окно следующего вида (рис. 11)

![](_page_5_Picture_7.jpeg)

Рисунок 11

Для завершения установки выполните щелчок на командную кнопку «Далее» (см. рис 11) а потом на кнопку «Завершить» в следующем окне мастера установки (рис. 12).

![](_page_5_Picture_10.jpeg)

Рисунок 12

После установки убедитесь в наличии папки с файлами Firebird\_4\_0 по указанному пути C:\Program Files\Firebird. (рис. 13).

![](_page_6_Picture_192.jpeg)

Рисунок 13

**ВНИМАНИЕ: в целях безопасности** эта папка НЕ ДОЛЖНА быть доступна пользователям в сетевом окружении!

## **ВАЖНО!!!**

- После завершения установки Firebird необходимо заменить конфигурационный файл firebird.conf на прилагаемый в составе дистрибутива. Перепишите firebird.conf из установочного пакета в каталог Firebird (C:\Program Files\Firebird\Firebird\_4\_0), заменив штатный файл конфигурации,
- После замены файла конфигурации обязательно перезапустите службу **C** Firebird Server - DefaultInstance (через диалог «Управление компьютером», раздел «Службы»).

На этом процесс установки и настройки Firebird можно считать завершенным и **НАСТОЯТЕЛЬНО РЕКОМЕНДУЕТСЯ** изменить пароль пользователя SYSDBA!

Для замены пароля пользователя SYSDBA нужно выполнить следующие операции:

 откройте командную строку Windows, перейдите в каталог Firebird, выполните команду (с паролем по-умолчанию):

## **gsec.exe -user SYSDBA -password masterkey**

 в открывшейся консоли GSEC (GSEC >) введите команду (вместо новый\_пароль введите требуемый пароль):

## **modify SYSDBA -pw** *новый\_пароль*

После этого консоль можно закрыть

## **Установка серверной части**

Для установки серверной части ИС «Параграф» следует запустить файл **server\_setup**, находящийся в дистрибутиве. После этого запускается мастер установки и появляется его первое окно (рис.14), где необходимо выбрать папку для установки серверной части.

![](_page_6_Picture_193.jpeg)

При желании можно изменить диск, выбранный по умолчанию, нажав кнопку «Обзор» и прописав путь к нужному диску и папке.

Для последующей установки клиентских частей ИС «Параграф», необходимо помнить путь к серверной части, указанный на этом шаге инсталлятора. Компьютер, на котором установлена серверная часть, будет являться сервером для всего комплекса ИС «Параграф» вам понадобится знать сетевое имя этого компьютера или его IP-адрес.

Во время установки серверной части проверяется подключение к серверу баз данных, поэтому инсталлятор запрашивает пароль учетной записи системного администратора СУБД Firebird (пользователь – SYSDBA), по умолчанию этот пароль masterkey, он подставляется инсталлятором в поле ввода по умолчанию (рис.15). Если пароль пользователя SYSDBA был изменен, необходимо указать его в инсталляторе. Если пароль не менялся, достаточно нажать кнопку «Далее».

![](_page_7_Picture_2.jpeg)

Рисунок 15

На следующем шаге указано место, где будут созданы ярлыки в меню «Пуск» (рис. 16), при необходимости с использованием кнопки «Обзор» можно выбрать другую папку.

![](_page_7_Picture_144.jpeg)

![](_page_7_Figure_6.jpeg)

На следующем шаге (рис. 17) инсталлятор ИС «Параграф» для ОС Windows предлагает открыть в брандмауэре порты 3050 и 3051 протокола TCP/IP для того, чтобы компьютеры, на которых будут установлены клиентские части ИС «Параграф» могли получить доступ к базам данных сервера.

![](_page_7_Picture_8.jpeg)

Рисунок 17

Галочку «*Открыть порты для работы сервера Firebird (Windows Vista и старше)*» следует установить **ТОЛЬКО ПРИ ПЕРВОЙ УСТАНОВКЕ** ИС «Параграф». При последующих установках/обновлениях галочку следует оставить снятой. *Если галочку установить повторно, будет добавлено повторное правило для брандмауэра. Это не повлечет за собой каких-либо ошибок, но будет замусоривать список правил.*

Далее появляется окно «Все готово к установке», здесь можно еще раз проверить все опции установки (рис. 18), после щелчка на кнопку «Установить» начнется процесс установки серверной части ИС Параграф.

![](_page_8_Picture_118.jpeg)

Рисунок 18

На следующем шаге происходит распаковка и копирование файлов(рис. 19), следует дождаться завершения этого процесса.

![](_page_8_Picture_5.jpeg)

Рисунок 19

После завершения процесса копирования появляется информационное окно с сообщением об успешном окончании установки (рис 20)

![](_page_8_Picture_8.jpeg)

Рисунок 20

На последнем шаге мастера в окне « Завершение мастера установки» (рис 21), *можно снять «галочку», если вы не планируете сразу запускать менеджер баз данных*, после чего щелкнуть на командную кнопку «Завершить».

![](_page_9_Picture_119.jpeg)

Рисунок 21

После завершения установки серверной части в меню Пуск будет добавлен раздел «Параграф», содержащий команду для доступа к менеджеру баз данных (рис.22).

![](_page_9_Picture_4.jpeg)

На указанном при установке диске будет создана папка Paragraf/DB, в которой размещены базы данных и служебная программа Менеджер баз данных (рис. 23).

| Локальный диск (С:) »<br>Paragraf > DB > | Õ.<br>$\checkmark$<br>w | Поиск в: DB     |                  |
|------------------------------------------|-------------------------|-----------------|------------------|
| $\hat{\phantom{a}}$<br>$*$ ^<br>Имя      | Дата изменения          | Тип             | Размер           |
| $\hat{\mathcal{R}}$<br>logs              | 17.10.2022 10:36        | Папка с файлами |                  |
| À<br>uninst                              | 20.10.2022 16:16        | Папка с файлами |                  |
| $\star$<br>BASE.FDB                      | 16.11.2022 16:36        | Файл "FDB"      | 124 064 KB       |
| BIN.FDB                                  | 16.11.2022 17:02        | Файл "FDB"      | 194 256 KB       |
| BLOB.FDB                                 | 16.11.2022 15:59        | Файл "FDB"      | 3 280 KG         |
| <b>DBManager</b>                         | 11.10.2022 16:10        | Приложение      | 2 609 KG         |
| DBManager                                | 02.11.2022 13:03        | Параметры конф  | 1 K <sub>b</sub> |
| DOC.FDB                                  | 20.10.2022 16:21        | Файл "FDB"      | 9 636 KB         |
| lic.dll<br>ा                             | 28.06.2017 13:54        | Расширение при  | 2 266 KB         |

Рисунок 23

## **Удаление серверной части**

Для удаления сервера баз данных Firebird и программных компонентов серверной части ИС «Параграф» необходимо воспользоваться стандартной процедурой деинсталляции программного обеспечения ОС Windows (рис. 24).

![](_page_9_Picture_120.jpeg)

![](_page_9_Figure_11.jpeg)

Базы данных не будут удалены автоматически, при необходимости они удаляются вручную. Для этого после деинсталляции серверной части ИС «Параграф» необходимо удалить папку «Paragraf» на диске, где была установлена серверная часть, а также удалить папку «Firebird», располагающуюся на диске C в папке «Program Files».

# *Клиентская часть ИС «Параграф»*

## **Установка клиентской части**

На каждом компьютере, где будет использоваться клиентская часть ИС «Параграф». необходимо запустить файл **client\_setup** и выбрать папку для установки клиентской части или согласиться с предложенной по умолчанию (рис. 25).

![](_page_10_Picture_87.jpeg)

Рисунок 25

При установке клиентской части необходимо указать сетевое имя компьютера-сервера, на котором установлена серверная часть ИС «Параграф». Вместо сетевого имени компьютерасервера можно указать его IP-адрес, что может ускорить работу. Если клиентская часть устанавливается на том же компьютере, где и серверная, то поле «Сетевое имя компьютера» можно оставить пустым (рис 26).

![](_page_10_Picture_88.jpeg)

Рисунок 26

Далее в этом же окне (см рис.26) надо указать путь к базам данных на сервере. Если при установке серверной части не был изменен путь к базам данных, предлагаемый по умолчанию, это будет папка: C:\Paragraf\DB.

Все дальнейшие настройки выполняются по умолчанию, просто переходите к следующему шагу мастера установки (рис. 27, 28)

![](_page_11_Picture_1.jpeg)

![](_page_11_Figure_2.jpeg)

Для начала установки клиентской части достаточно нажать кнопку «Установить» (рис 28).

![](_page_11_Picture_94.jpeg)

Рисунок 28

После этого начинается процесс распаковки и копирования файлов, по окончании которого появляется окно «Завершение мастера установки» (рис 29), в этом окне следует выбрать версию Firebird, поставив «галочку» в пункте 2:

### *«Установить клиентскую часть сервера баз данных Firebird-4.0.1».*

Пункт первый при этом должен остаться пустым, **ни в коем случае не выбирайте одновременно установку клиентских частей Firebird разных версий**.

![](_page_11_Picture_9.jpeg)

Рисунок 29

После окончания установки клиентской части в меню «Пуск» - «Параграф» добавится команда для запуска клиента (рис. 30).

![](_page_12_Picture_1.jpeg)

#### **Первый запуск клиентской части**

При первом запуске клиентской части ИС «Параграф» появляется окно, представленное на рисунке 31.

![](_page_12_Picture_175.jpeg)

Рисунок 31

Укажите пароль SYSDBA (учетной записи системного администратора сервера Firebird). Клиентская часть создаст все необходимые подключения и при любых последующих запусках с любого компьютера это сообщение появляться не будет.

## **Удаление клиентской части**

Для удаления клиентской части ИС «Параграф» необходимо воспользоваться стандартной процедурой деинсталляции программного обеспечения ОС Windows (рис. 32).

![](_page_12_Picture_176.jpeg)

## **Автоматизация процесса установки клиентских частей в локальной сети**

Этот раздел предназначен для администраторов локальных сетей, использующих средства автоматизации установки программного обеспечения на большое число компьютеров в локальной сети. Инсталлятор клиентской части ИС «Параграф» поддерживает параметры командной строки, позволяющие установить клиентскую часть программного комплекса в скрытом режиме. Для этого при запуске файла client setup можно использовать следующие параметры:

**/VERYSILENT** – запустить инсталлятор в скрытом режиме;

**/ServerName="Server"** – сетевое имя (или IP-адрес) сервера ИС «Параграф»;

**/DBPath="C:\Paragraf\DB\"** – путь к базам данных на сервере ИС «Параграф».

Пример строки командного (\*.bat) файла для скрытого запуска установки клиентской части программного комплекса:

**start client\_setup.exe /VERYSILENT /ServerName="Server" /DBPath="C:\Paragraf\DB\"**

# **Установка обновления ИС «Параграф»**

Установка обновления ИС «Параграф» ничем не отличается от установки серверной части программного комплекса. Для установки необходима новая версия файла инсталлятора серверной части: **server\_setup**.

**Перед установкой обновления рекомендуется при помощи «Менеджера баз данных» сделать резервные копии основных баз данных.**

Чтобы обновить подсистему «Параграф» **запустите файл server\_setup** и последовательно выполняйте все шаги мастера установки.

При этом обратите внимание на следующие моменты:

- На первом шаге мастер установки предложит установить серверную часть в ту же папку, в которую программный комплекс был установлен ранее. Менять эту папку НЕЛЬЗЯ, иначе на компьютер будет установлен ещё один экземпляр серверной части ИС «Параграф».
- Если ранее при помощи «Менеджера баз данных» был изменен пароль учетной записи SYSDBA, перед установкой обновления его следует вспомнить и ввести на втором шаге мастера установки. Иначе обновление не будет установлено.
- При выполнении обновления, мастер установки не удаляет и не заменяет базы данных, которые содержат информацию, он вносит в них изменения. Только база BIN.FDB, которая содержит новые версии исполняемых файлов, заменяется полностью.
- Клиентские части ИС «Параграф» обновлять не нужно, если это не оговорено особо. После установки обновления, при их первом запуске, клиентские части обновятся автоматически. ВНИМАНИЕ

Как при чистой установке, так и в процессе обновления ИС «Параграф», инсталлятор создает **лог-файлы установки**. Файлы логов (\*.log) сохраняются в каталоге установки (рис. 33), в подкаталоге logs, каждый из файлов отвечает за определенную задачу.

![](_page_13_Picture_226.jpeg)

Рисунок 33

В случае возникновения ошибок при установке, диагностика проблем осуществляется **ТОЛЬКО** с использованием этих лог-файлов, которые необходимо заархивировать и прислать специалисту. Выдаваемое инсталлятором сообщение об ошибке является формальным и не позволяет выявить причину возможной проблемы. Как правило, причина содержится в последнем по дате изменения файле лога.

# **Восстановление работоспособности после сбоя**

Если произошёл сбой на компьютере, где была установлена клиентская часть, и там потребовалось переустановить операционную систему, то после этого достаточно заново установить клиентскую часть программного комплекса на данном компьютере, используя инсталляционный пакет.

Если сбой произошёл на сервере подсистемы «Параграф» и требуется переустановка операционной системы, алгоритм восстановления зависит от предыдущих действий администратора ИС «Параграф».

Вариант 1. Если администратор регулярно создавал резервные копии баз данных BASE.FDB, BLOB.FDB и DOC.FDB на внешних носителях.

После переустановки операционной системы требуется заново установить серверную часть ИС «Параграф». После этого (не запуская «Параграф») необходимо запустить программу «Менеджер баз данных» и выполнить процедуру восстановления баз данных BASE.FDB, BLOB.FDB, DOC.FDB.

Если резервные копии были сделаны в более ранней версии ИС «Параграф», чем установленная серверная часть, после восстановления БД потребуется запустить установку серверной части ИС «Параграф» еще раз, чтобы инсталлятор внес в восстановленные базы данных необходимые изменения.

Вариант 2. Если резервных копий баз данных BASE.FDB, BLOB.FDB и DOC.FDB нет, или они были сделаны слишком давно.

В этом случае, переустановка операционной системы должна производиться в режиме восстановления. Тогда есть шанс, что файлы баз данных сохранятся. После переустановки операционной системы, необходимо выполнить переустановку серверной части подсистемы «Параграф» на данном компьютере в ту же папку, куда серверная часть программного комплекса была установлена ранее, при этом базы данных, содержащие информацию, не заменяются, т.е. инсталляционный пакет их не перезаписывает.

Когда переустановка серверной части завершится, необходимо запустить программу «Менеджер баз данных» и выполнить процедуру резервного копирования баз данных BASE.FDB, BLOB.FDB, DOC.FDB. Это нужно для того, чтобы проверить целостность файлов баз данных. Если резервное копирование прошло успешно, значит работоспособность восстановлена и можно продолжить работу с ИС «Параграф». Если «Менеджер баз данных» сообщает об ошибке в процессе резервного копирования, то файл базы данных испорчен и его следует восстановить из старой резервной копии.

Создавать резервную копию базы BIN.FDB не требуется, данная база полностью перезаписывается при установке/обновлении "Параграф", а в процессе текущей работы изменения в этой базе отсутствуют.

Начиная с версии 3.22.9.2, в системе появилась новая база DOC.FDB, в которой хранятся данные по документам об образовании (справки об обучении, аттестаты, дипломы). Данную базу следует ОБЯЗАТЕЛЬНО включать в объем резервного копирования.

## **Защита и сохранность данных**

Ещё раз перечислим основные моменты, которые необходимо знать и выполнять при работе с ИС Параграф, чтобы обеспечить защиту данных и их сохранность.

- Папка, в которую установлена серверная часть, НЕ ДОЛЖНА быть доступна пользователям в сетевом окружении.
- Необходимо ИЗМЕНИТЬ пароль администратора SYSDBA в Firebird (нельзя в рабочем окружении использовать пароль по-умолчанию masterkey).
- Необходимо УСТАНОВИТЬ пароль пользователя admin ИС «Параграф».
- **Необходимо регулярно создавать резервные копии баз данных.**
- Необходимо создать учетную запись для каждого пользователя ИС «Параграф».
- При работе в веб-версии, если компьютер находится в классе или ином помещении, доступном для доступа посторонним лицам, при уходе сотрудника с рабочего места (вне зависимости от времени отсутствия), следует принудительно нажимать кнопку "Выйти из системы". **Настоятельно рекомендуется** настроить функцию очистку куки при закрытии браузера и запрет сохранения паролей, либо использовать опцию CookiesClearOnClose=1 в файле settings.ini Datagate (секция [System]).